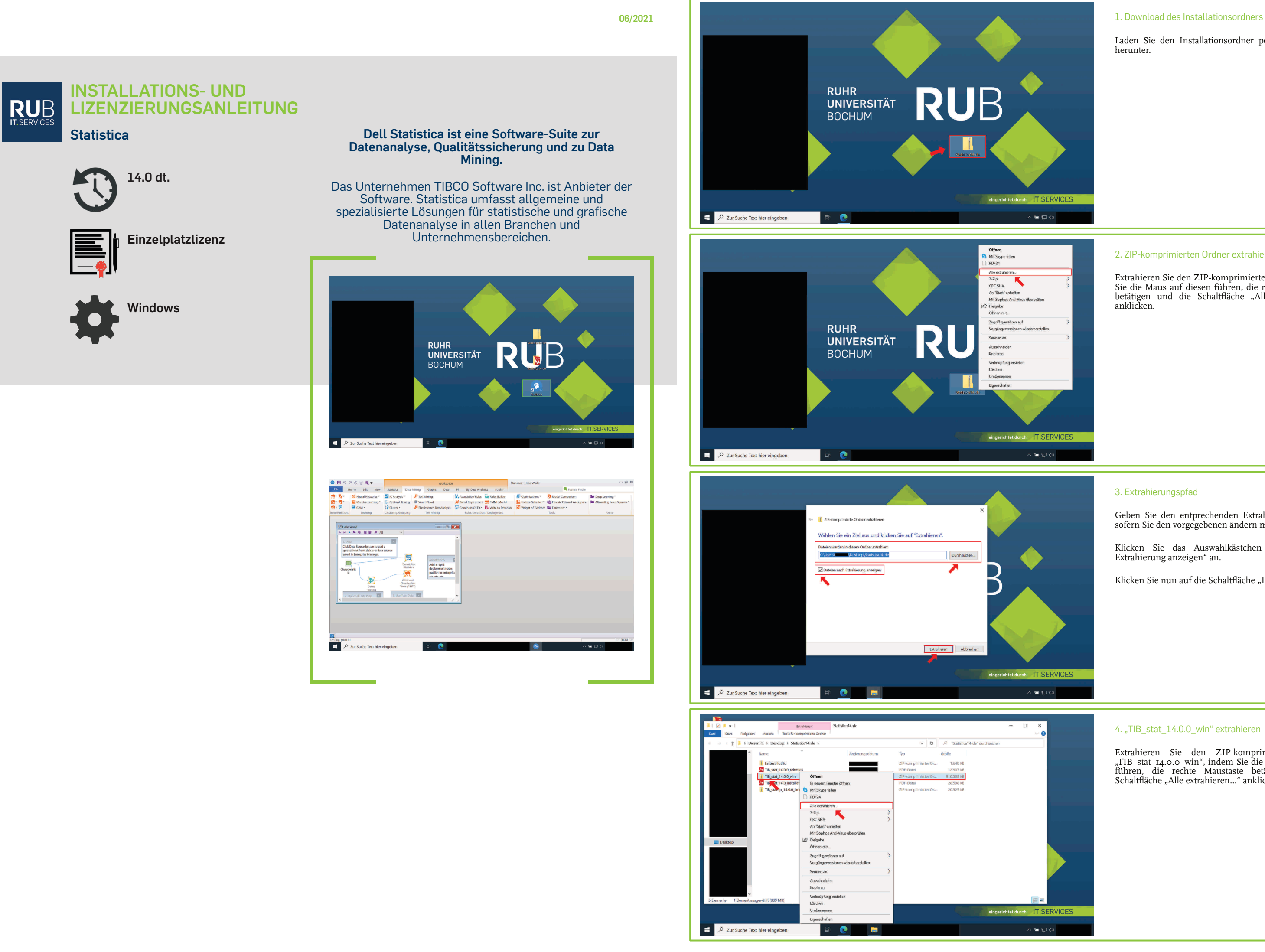

Klicken Sie das Auswahlkästchen "Dateien nach Extrahierung anzeigen" an.

Klicken Sie nun auf die Schaltfläche "Extrahieren".

## 4. "TIB\_stat\_14.0.0\_win" extrahieren

Laden Sie den Installationsordner per Downloadlink herunter.

Extrahieren Sie den ZIP-komprimierten Ordner "TIB\_stat\_14.0.0\_win", indem Sie die Maus auf diesen führen, die rechte Maustaste betätigen und die Schaltfläche "Alle extrahieren..." anklicken.

# 2. ZIP-komprimierten Ordner extrahieren

Extrahieren Sie den ZIP-komprimierten Ordner, indem Sie die Maus auf diesen führen, die rechte Maustatste betätigen und die Schaltfläche "Alle extrahieren..." anklicken.

#### 3. Extrahierungspfad

Geben Sie den entprechenden Extrahierungspfad an, sofern Sie den vorgegebenen ändern möchten.

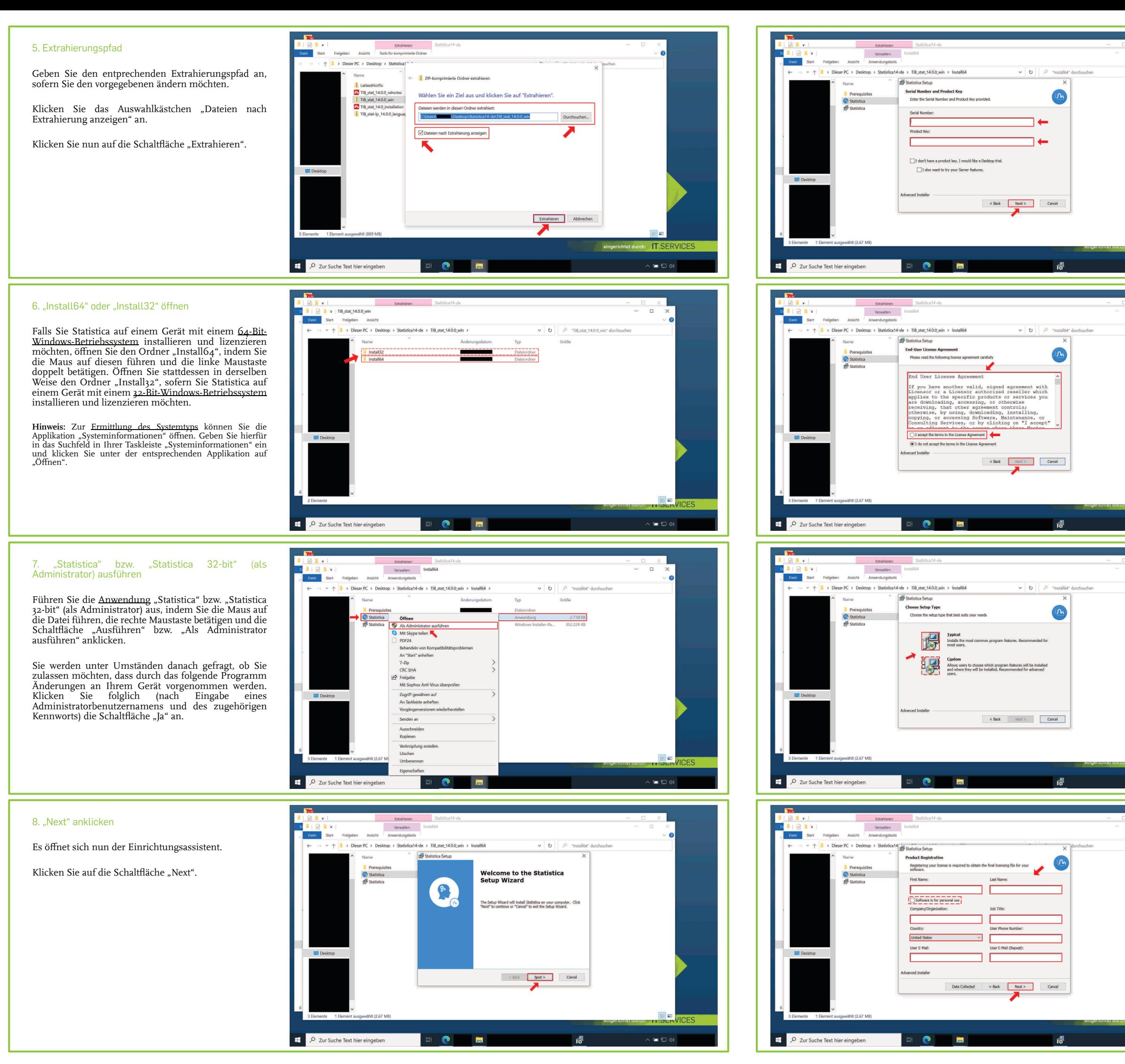

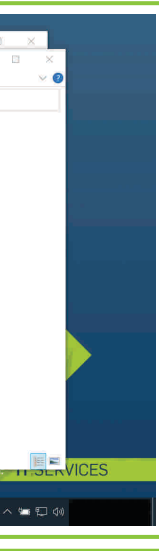

**Hinweis:** Ggf. werden Sie nun zur Eingabe eines Installationscodes aufgefordert, welchen wir Ihnen bereits [mit der Seriennummer und dem Product Key) per E-Mail zugesandt<br>haben (Absender: its-helpdesk@ruhr-uni-bochum.de). Geben<br>Sie diesen in dem entsprechenden Textfeld an und klicken Sie<br>im Anschluss auf die Schaltfläche "Next".

Klicken Sie das Auswahlkästchen "I accept the terms in the License Agreement" an, sofern Sie tatsächlich mit den vorliegenden Bedingungen einverstanden sind.

Klicken Sie im Anschluss auf die folglich freigegebene Schaltfläche "Next".

**Hinweis:** Die weiteren Schritte dieser Installations- und Lizenzierungsanleitung beruhen auf der Auswahl "Typical".

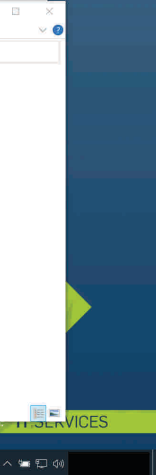

 $\frac{1}{2}$ 

### 9. Seriennummer und Product Key angeben

Geben Sie die Seriennummer und den Product Key, die wir Ihnen bereits per E-Mail zugesandt haben (Absender: its-helpdesk@ruhr-uni-bochum.de), in die entsprechenden Textfelder ein.

Klicken Sie im Anschluss auf die Schaltfläche "Next".

**Hinweis:** Einzelplatzlizenznehmer werden jährlich zur Verlängerung ihrer Lizenz aufgefordert. Die notwendigen Lizenzinformationen erhalten Sie, indem Sie [wie bei der erstmaligen Beantragung] eine Lizenz über das [Campus-](https://campus-software.ruhr-uni-bochum.de/)[Software-Portal](https://campus-software.ruhr-uni-bochum.de/) der Ruhr-Universität Bochum anfordern.

## 10. Endbenutzer-Lizenzvertrag

Lesen Sie sich den den Endbenutzer-Lizenzvertrag sorgfältig durch.

### 11. Setuptyp auswählen

Wählen Sie einen Setuptyp aus, indem Sie das graphische Sympol von "Typical" oder "Custom" anklicken.

### 12. Informationsangabe

Geben Sie nun zumindest die notwendigen Informationen an.

**Hinweis:** Tätigen Sie in den nachstehenden Textfeldern vorzugsweise folgende Angaben, sofern Sie an der Ruhr-Universität Bochum studieren bzw. beschäftigt sind:

"Company/Organization" → Ruhr-Universität Bochum;

"Job Title" → Rolle an der Ruhr-Universität Bochum (z.B. *Student*).

Klicken Sie im Anschluss die Schaltfläche "Next" an.

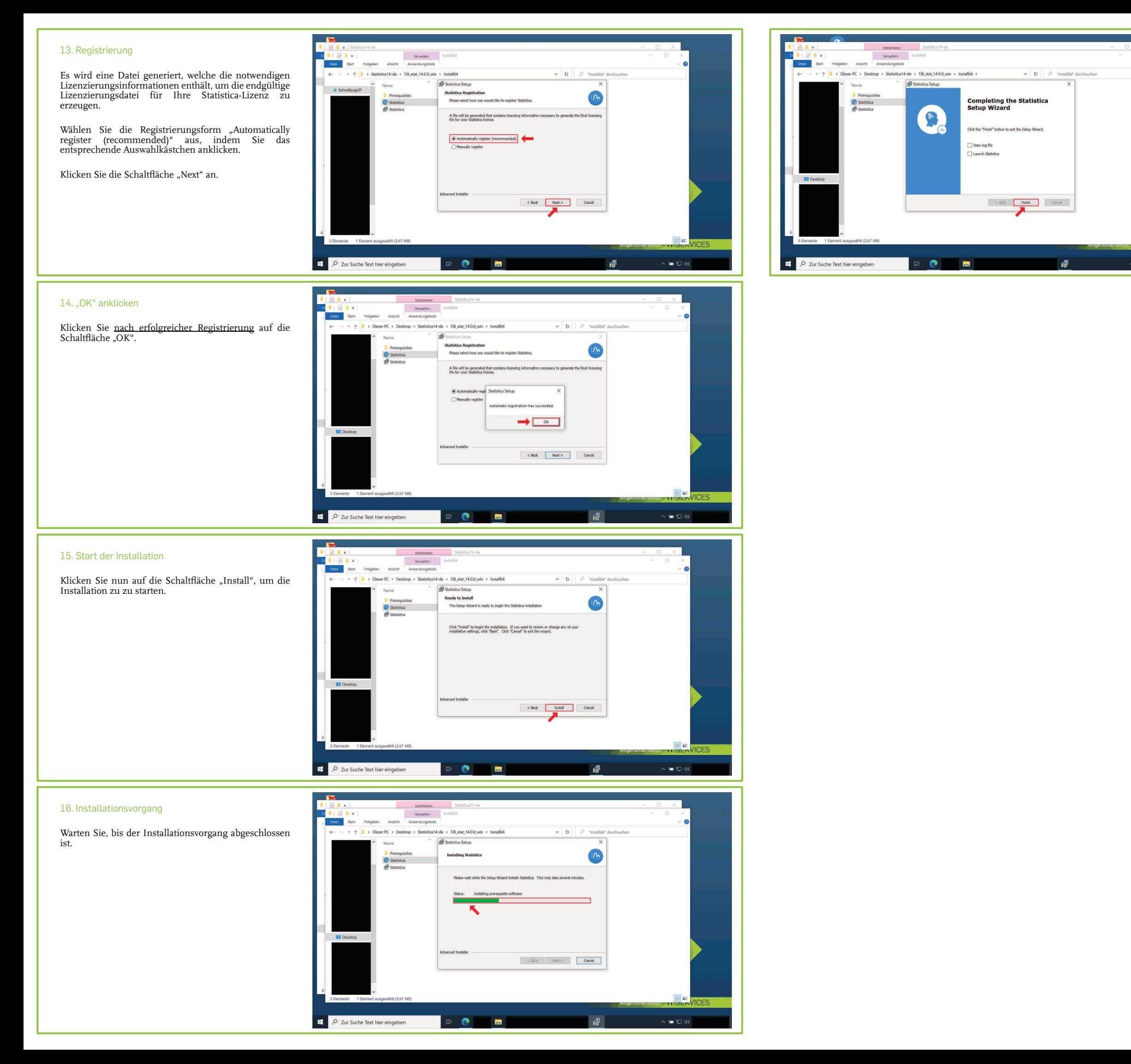

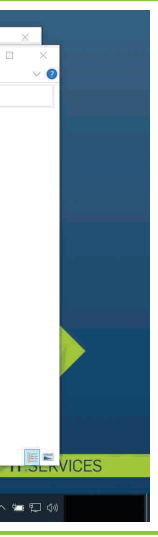

# 17. Abschluss des Installationsvorgangs

Klicken Sie auf die Schaltfläche "Finish".

Schließen Sie zuletzt die noch offenen Dialogfelder.

**Sie können nun die Software nutzen.**

Bei **Fragen und Problemen** können Sie sich an unseren Helpdesk wenden:

**[its-helpdesk@ruhr-uni-bochum.de](mailto:its-helpdesk@ruhr-uni-bochum.de)**